## **13.1. Суралцагчийн санхүүгийн мэдээлэл бүртгэх**

Суралцагчийн санхүүгийн мэдээлэл бүртгэх үйлдэл хийхээс өмнө **ДАРААХ НӨХЦӨЛ** биелсэн байх шаардлагатай. **Үүнд:**

- Суралцагч бүртгэгдсэн байх
- Суралцаж байгаа төлөвтэй суралцаж байх

Суралцагчийн санхүүгийн мэдээлэл бүртгэх үйлдлийг дараах дарааллаар хийнэ. **Үүнд:**

- 1. **Суралцагчийн санхүү** ерөнхий цэсийг сонгоно.
- 2. Суралцагчийн санхүүгийн дэд хэсгээс **жагсаалт**ыг сонгоно.
- 3. Цонхны баруун дээд хэсэгт байрлах **суралцагчийн санхүү бүртгэх** товчийг дарна.
- 4. Суралцагчийн санхүү бүртгэх цонхны мэдээллийг оруулаад **хадгалах** товч дарна.

Суралцагчийн санхүүгийн мэдээлэл бүртгэх үйлдлийн дэлгэрэнгүй тайлбар:

1. **Суралцагчийн санхүү** ерөнхий цэсийг сонгоно.

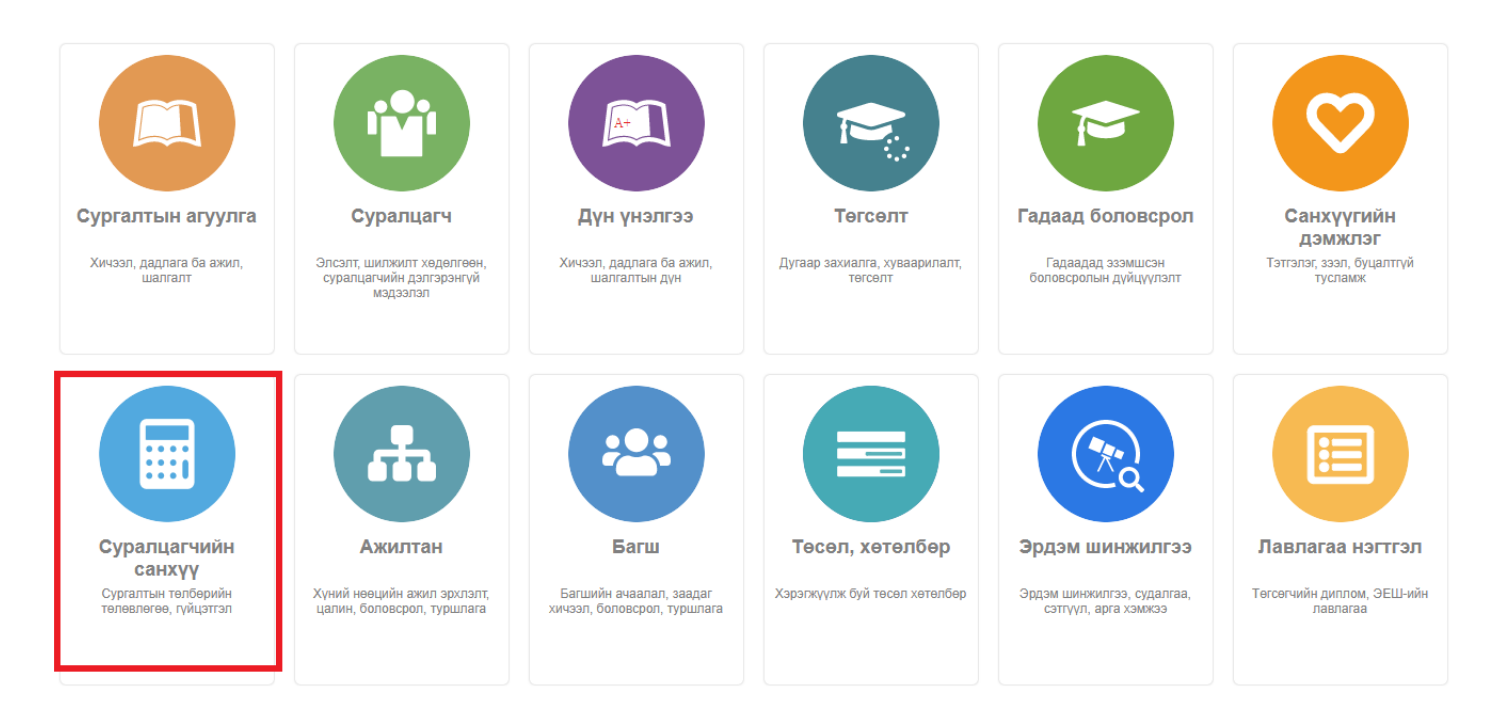

2. Суралцагчийн санхүүгийн дэд хэсгээс **жагсаалт**ыг сонгоно.

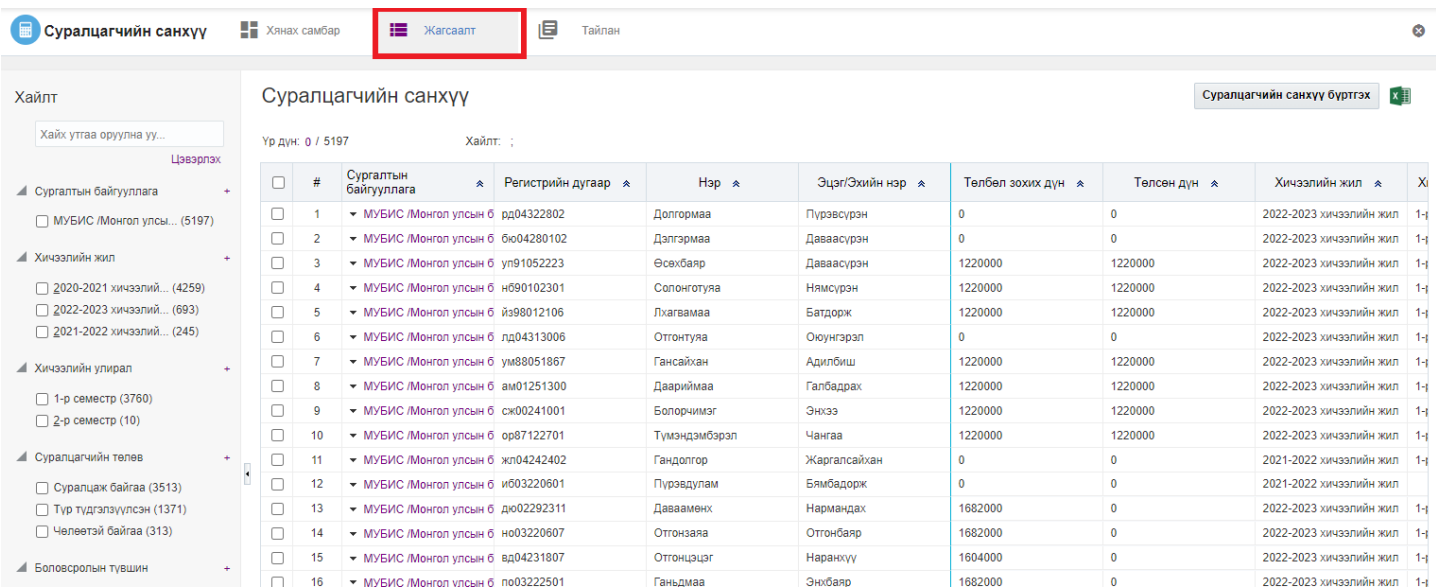

## 3. Цонхны баруун дээд хэсэгт байрлах **суралцагчийн санхүү бүртгэх** товчийг дарна.

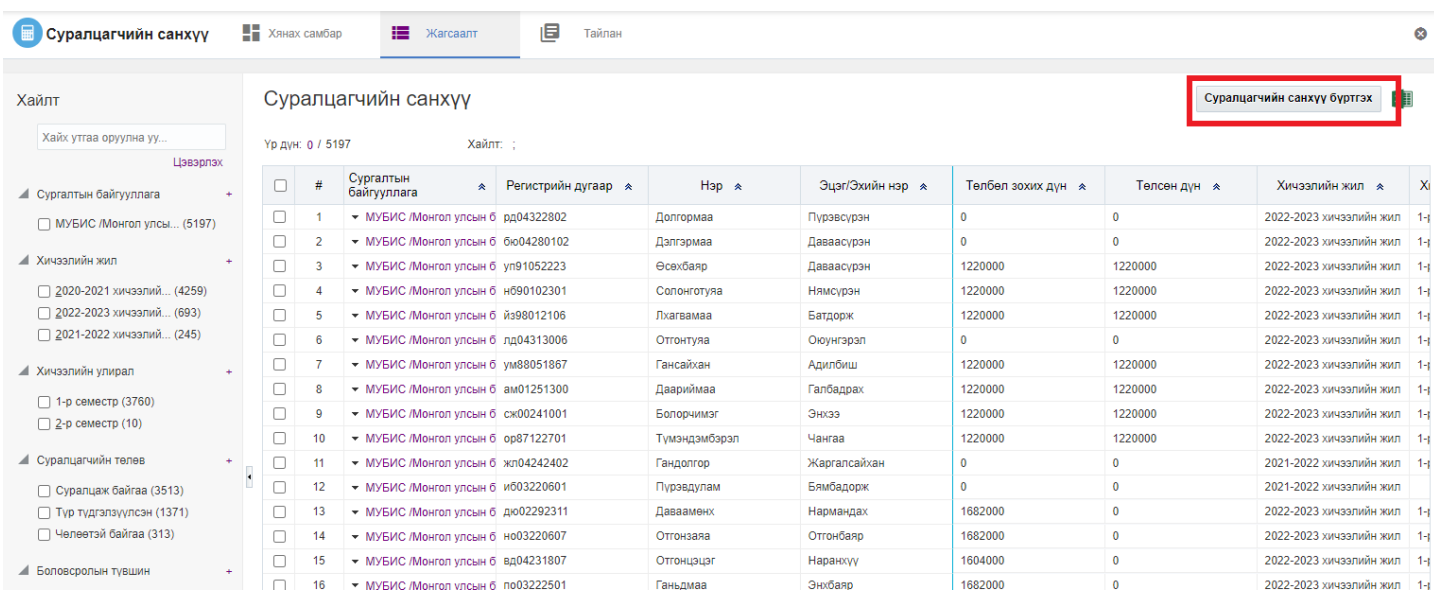

## 4. Суралцагчийн санхүү бүртгэх цонхны мэдээллийг оруулаад **хадгалах** товч дарна.

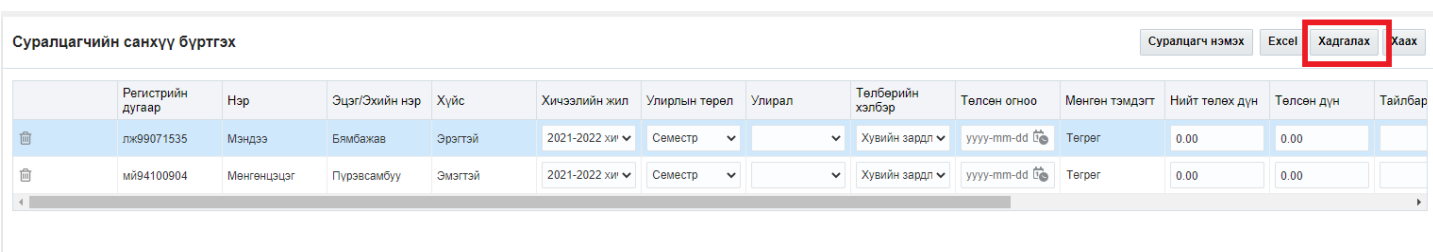

## **Суралцагчийн санхүү бүртгэлийн мэдээлэл**

Сургалтын төлбөр нэмэх үйлдлээр суралцагчийн сургалтын төлбөрийн мэдээллийг төлбөрийн хэлбэр тус бүрээр бүртгэнэ.

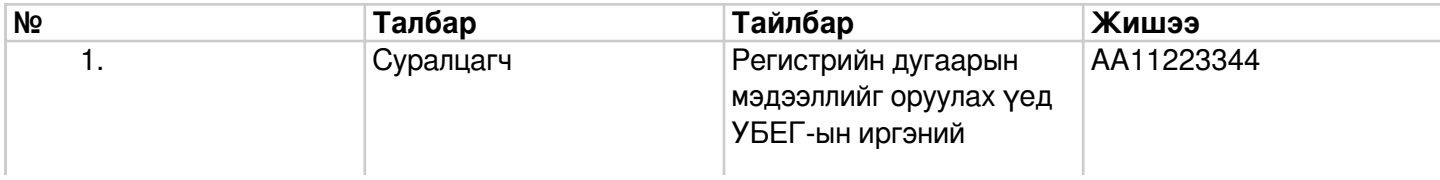

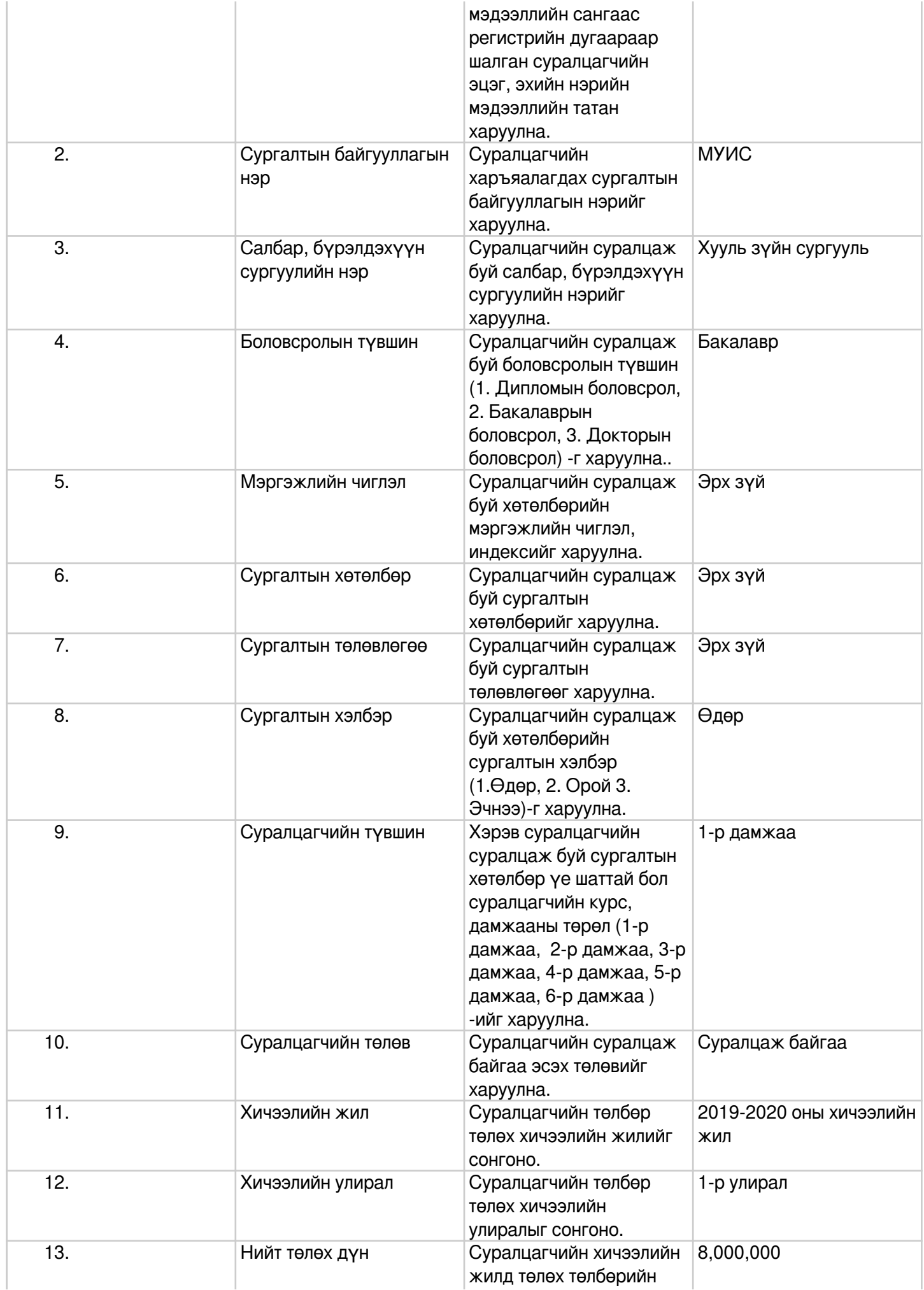

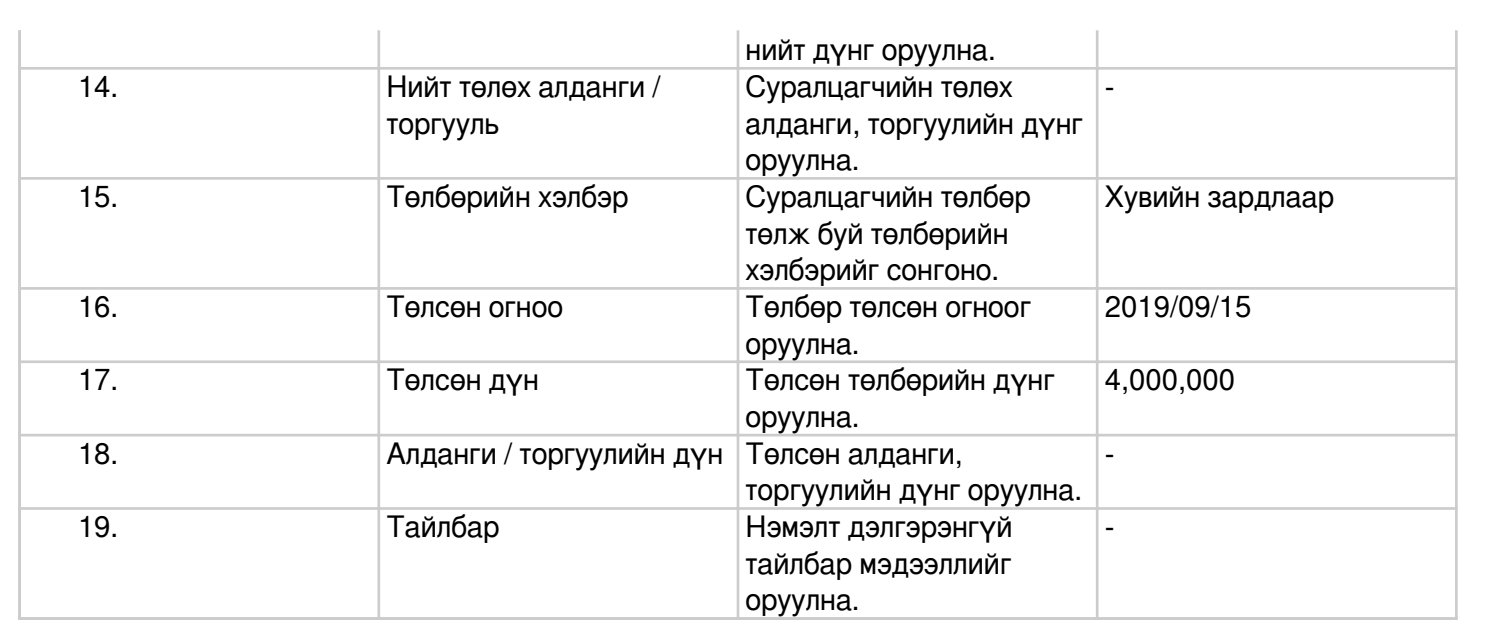